# 8 7.2.1 Editors - 3D Viewport - Tool Shelf - Object Mode

# **Table of content**

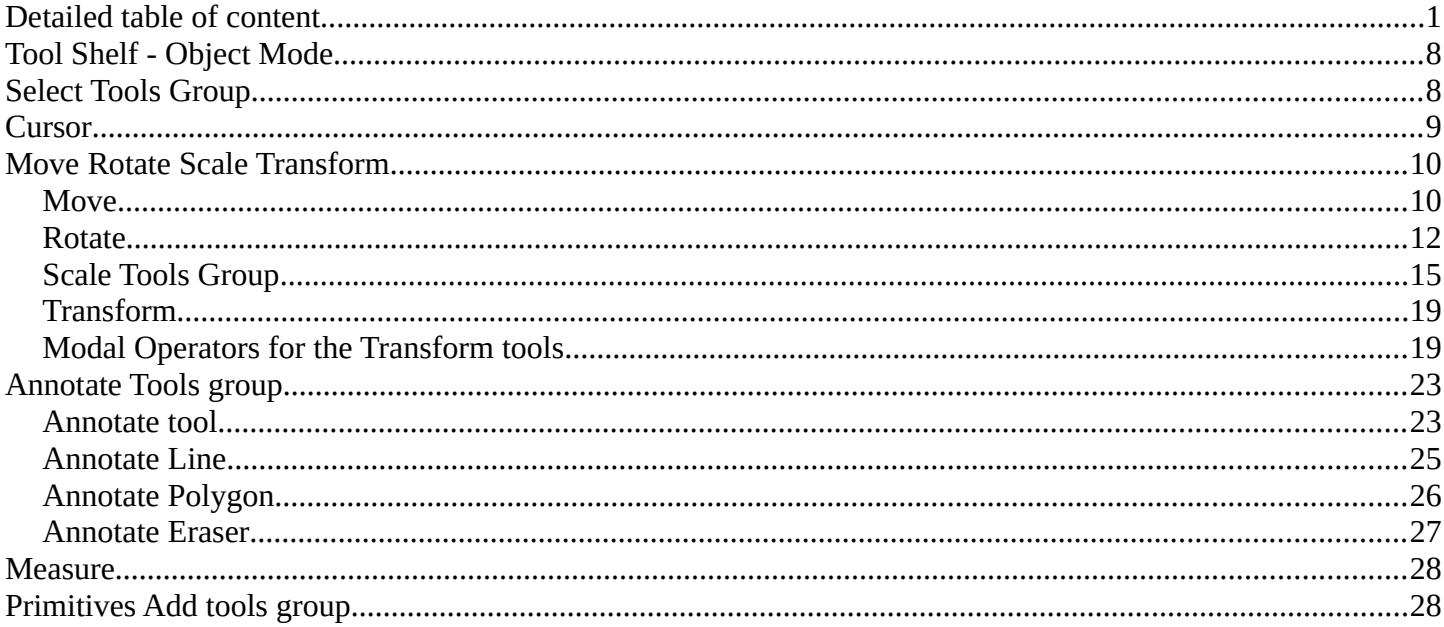

# <span id="page-0-0"></span>**Detailed table of content**

## **Detailed table of content**

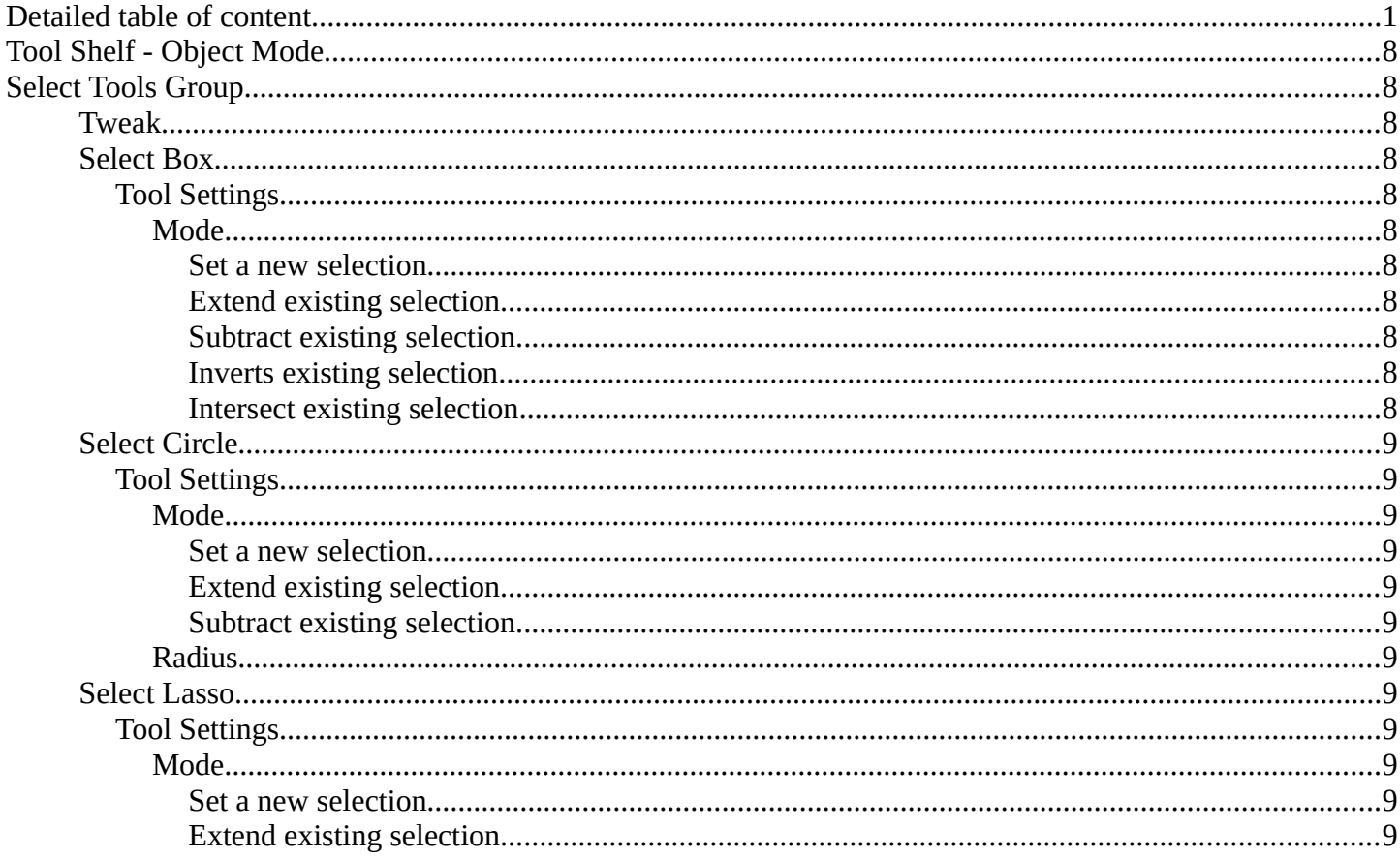

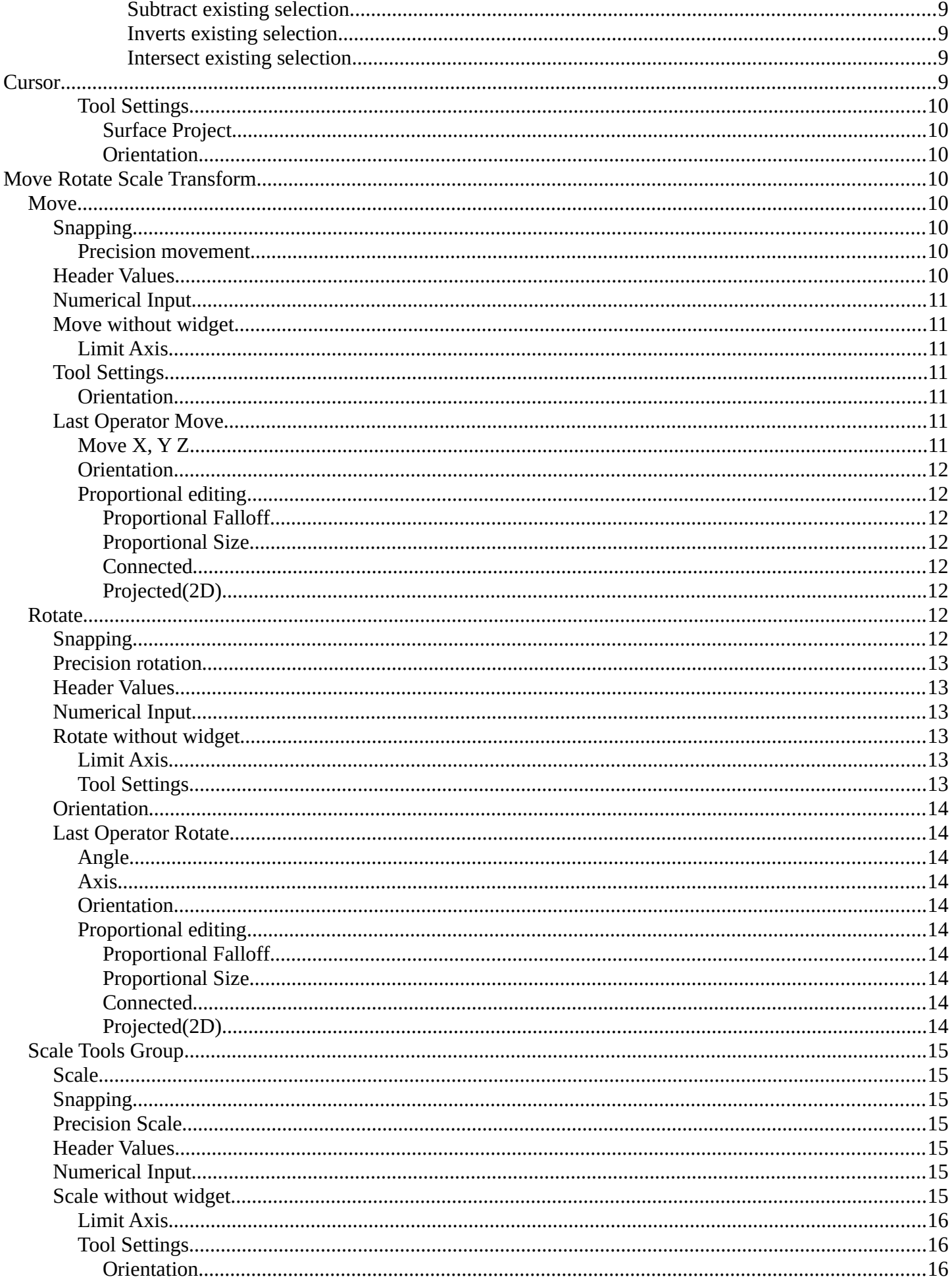

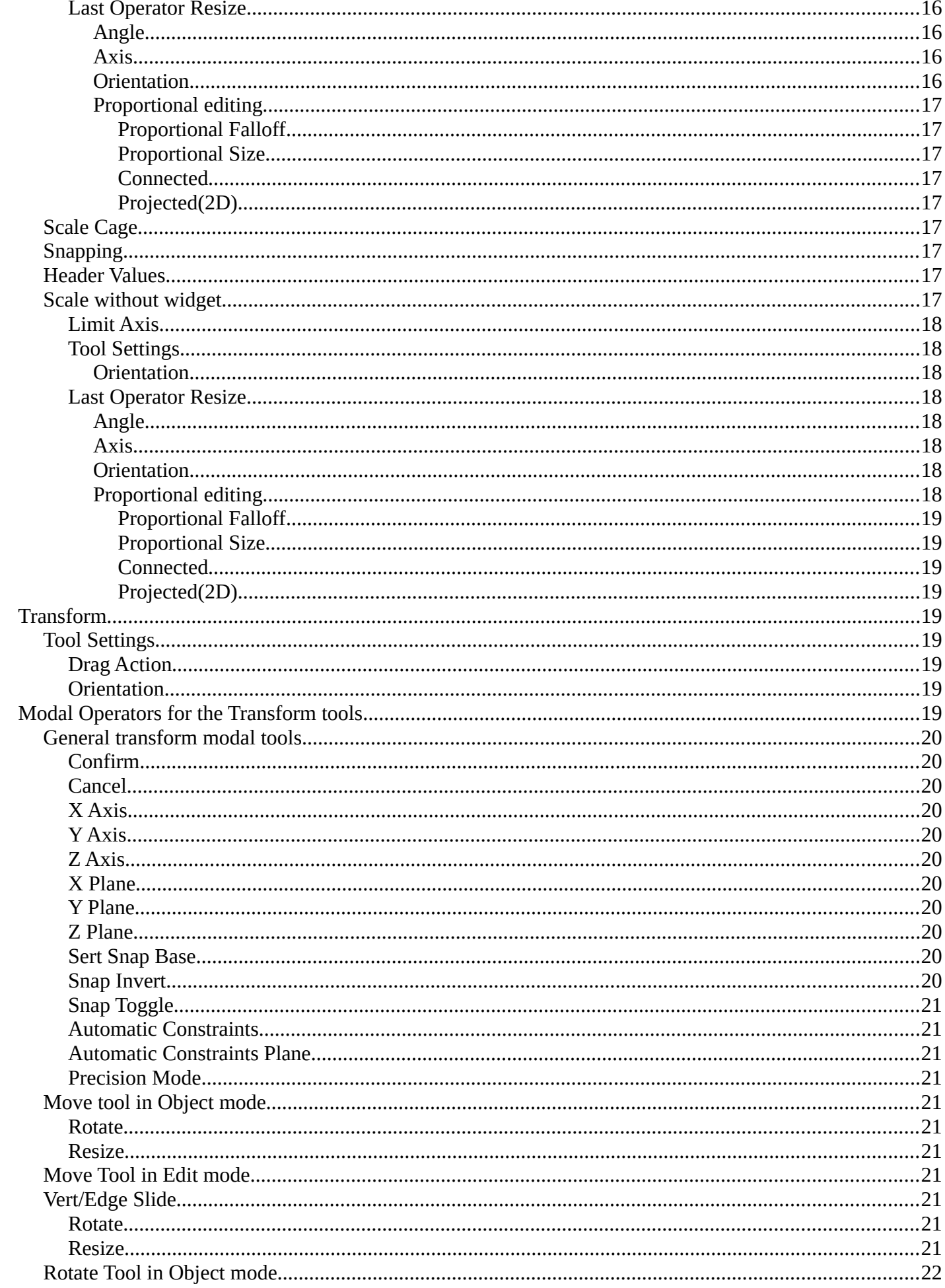

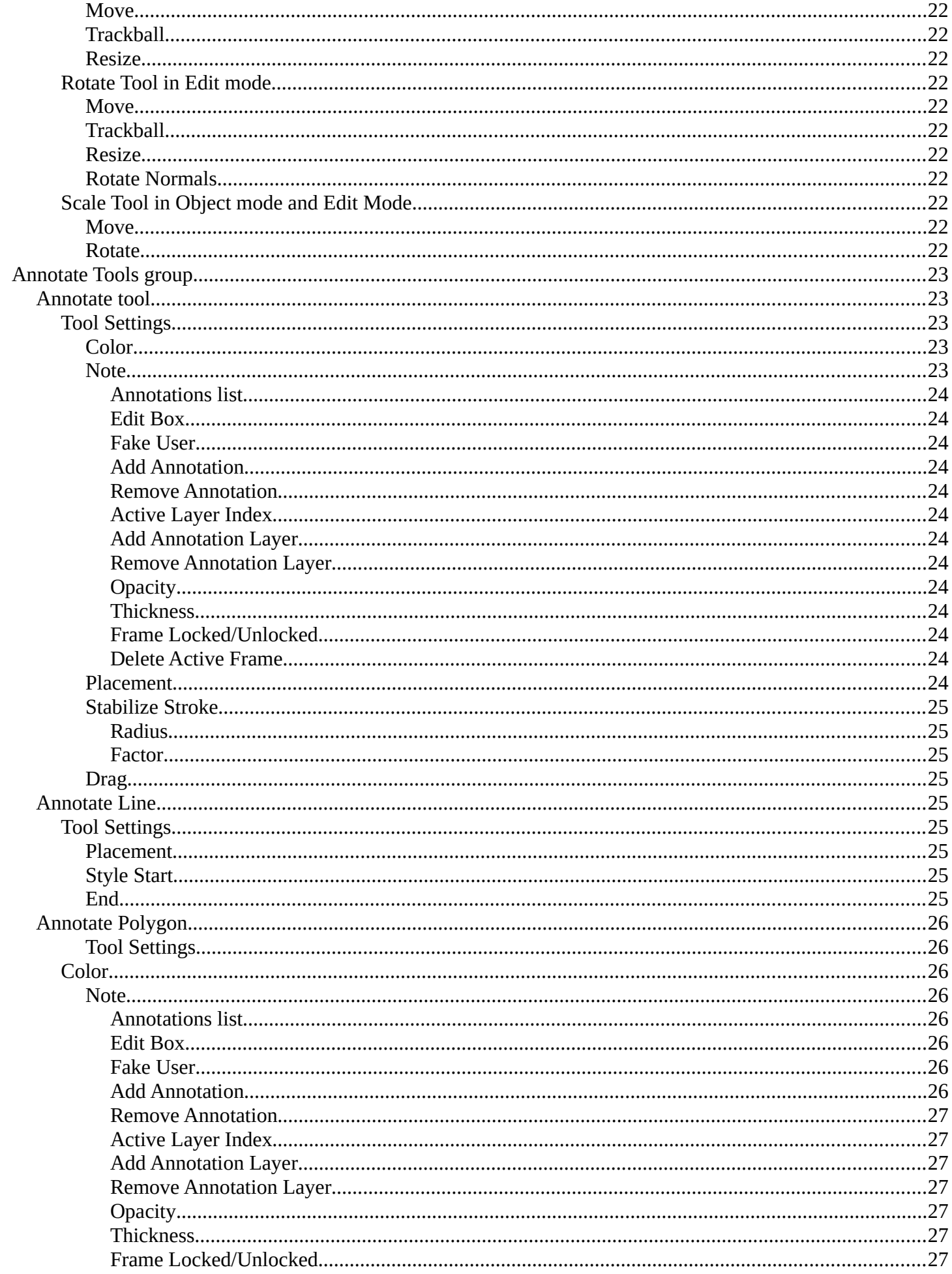

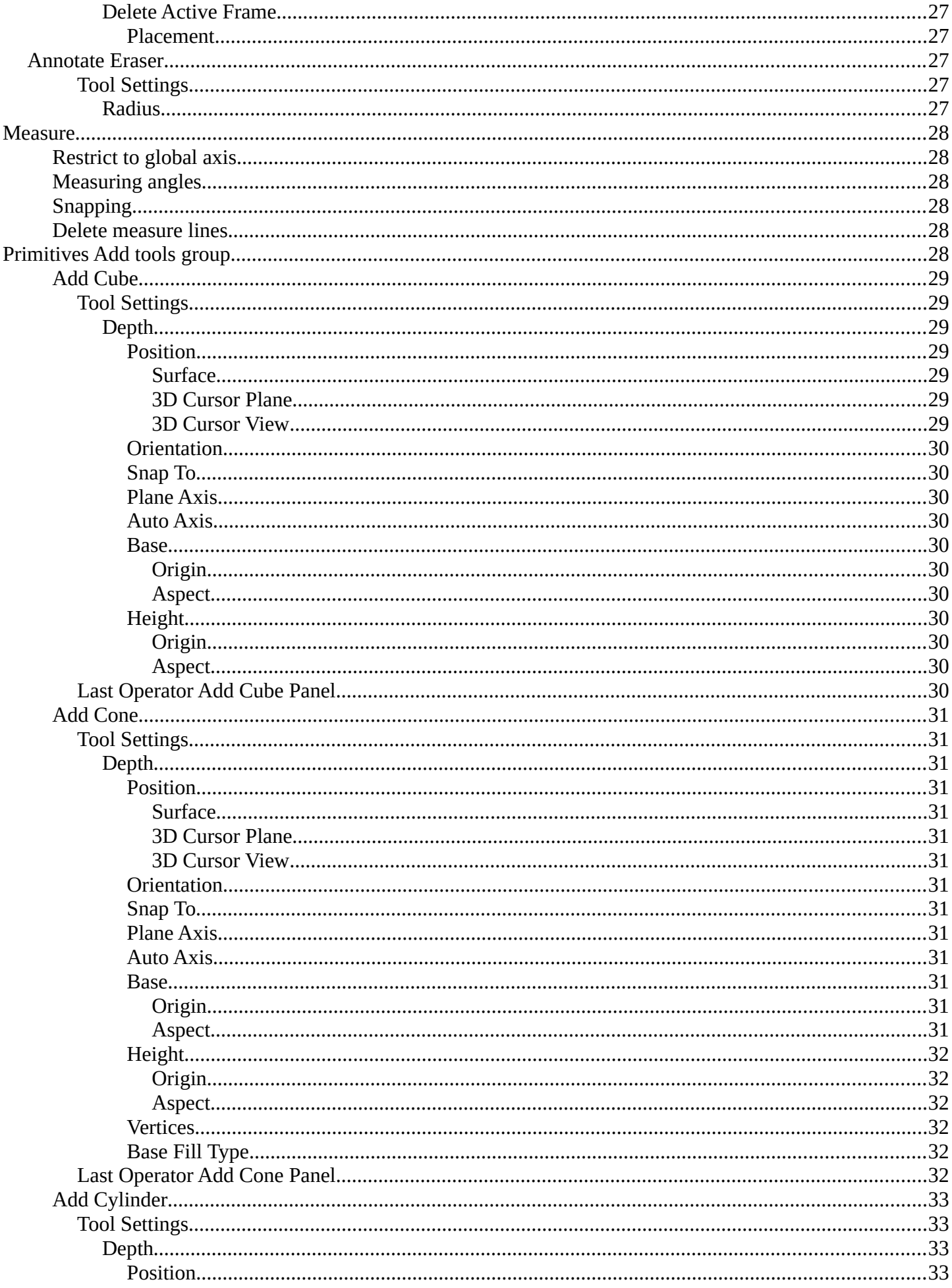

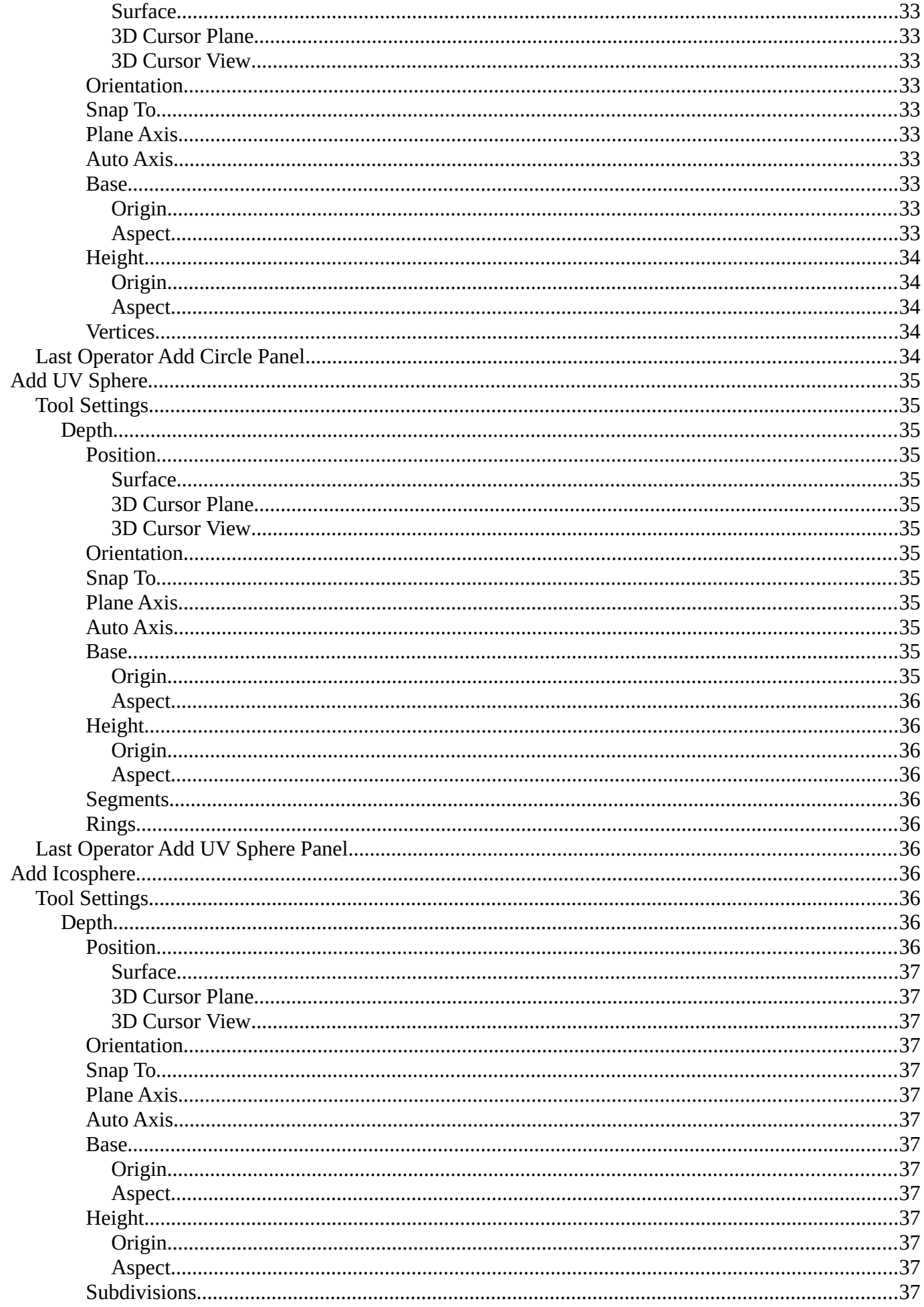

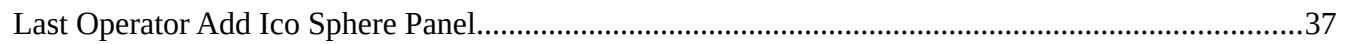

8

# <span id="page-7-0"></span>**Tool Shelf - Object Mode**

In Object mode you will see mainly the general select and transform tools.

Those tools will also appear in other modes like Edit mode. We will not cover it again there.

# <span id="page-7-1"></span>**Select Tools Group**

Tools with a triangle down right are a group of tools. Click and hold to reveal the content. Then choose the tool that you need.

## <span id="page-7-2"></span>**Tweak**

Allows you to select or tweak single elements by clicking at it.

Note that Tweak is a transform tool, and therefore contains the same modal hotkeys with further functionality like the regular transform tools.

## <span id="page-7-3"></span>**Select Box**

Draws a box to select several elements at once. Click at the start point, then drag.

## <span id="page-7-4"></span>*Tool Settings*

#### <span id="page-7-5"></span>**Mode**

The available selection modes. The mode titles are pretty self explaining. So i won't go into detail here.

<span id="page-7-10"></span><span id="page-7-9"></span><span id="page-7-8"></span><span id="page-7-7"></span><span id="page-7-6"></span>*Set a new selection Extend existing selection Subtract existing selection Inverts existing selection Intersect existing selection*

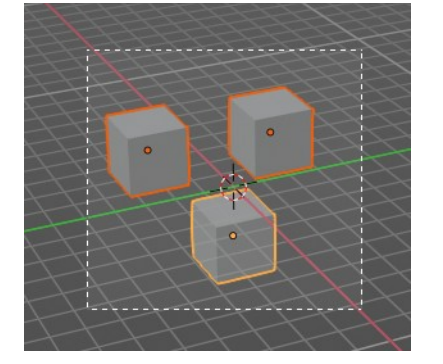

 $\leftarrow$  Tweak

 $\overrightarrow{ }$  Select Box

Select Circle

Select Lasso

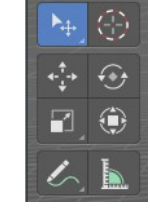

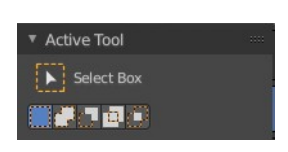

## <span id="page-8-2"></span>**Select Circle**

Draws a box to select several elements at once. Click at the start point, then drag.

## <span id="page-8-3"></span>*Tool Settings*

#### <span id="page-8-4"></span>**Mode**

The available selection modes. The mode titles are pretty self explaining. So i won't go into detail here.

<span id="page-8-6"></span><span id="page-8-5"></span>*Set a new selection Extend existing selection Subtract existing selection*

<span id="page-8-8"></span><span id="page-8-7"></span>**Radius** The brush radius.

## <span id="page-8-9"></span>**Select Lasso**

Draws a box to select several elements at once. Click at the start point, then drag.

## <span id="page-8-10"></span>*Tool Settings*

#### <span id="page-8-11"></span>**Mode**

The available selection modes. The mode titles are pretty self explaining. So i won't go into detail here.

<span id="page-8-14"></span><span id="page-8-13"></span><span id="page-8-12"></span><span id="page-8-0"></span>*Set a new selection Extend existing selection Subtract existing selection Inverts existing selection Intersect existing selection*

## <span id="page-8-15"></span><span id="page-8-1"></span>**Cursor**

9

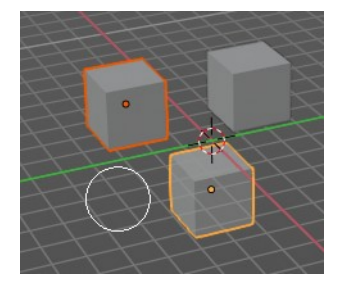

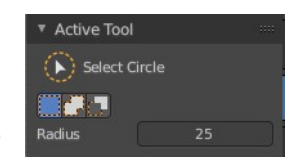

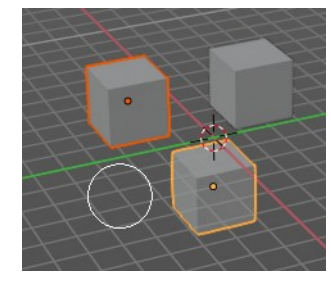

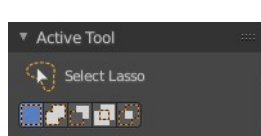

The cursor tool allows you to move the 3d cursor around.

#### <span id="page-9-2"></span>*Tool Settings*

#### <span id="page-9-3"></span>**Surface Project**

Project the 3D cursor onto the surface.

#### <span id="page-9-4"></span>**Orientation**

The 3d cursor can have different orientations. The menu items should be self explaining.

# <span id="page-9-0"></span>**Move Rotate Scale Transform**

The transformation tools.

### <span id="page-9-1"></span>**Move**

Activates the move tool. Activating the move tool also reveals a move widget at the object. This widget allows you to move the object around, by using the corresponding axis.

When you click at one of the square buttons at the icon, then you can move the object along the plane of the two adjacent axis. The rectangle buttons between the arrows allows you to move in direction of the blue and green arrows. This can also be done by clicking at the tip of the arrow and holding down shift. Then you can move the cube along the two other axis.

### <span id="page-9-5"></span>**Snapping**

Holding down Ctrl activates temporary global snapping.

#### <span id="page-9-6"></span>*Precision movement*

When you hold down shift, then you will have a much slower but also much preciser movement.

#### <span id="page-9-7"></span>**Header Values**

When you move your object then you will see some values in the header, which defines the current position of the object.

The value m stands for the default metric system. Meters. You can change the units in the Properties editor in the Scene properties in the Units panel. When you choose kilometers here then you will see a km instead m.

10

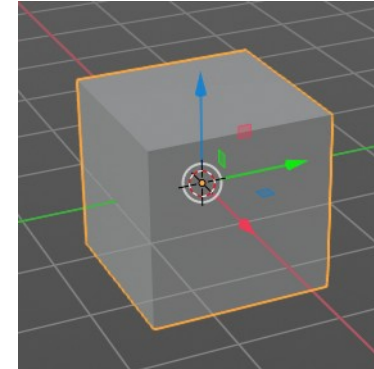

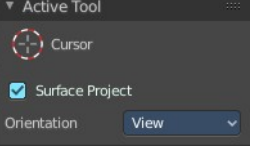

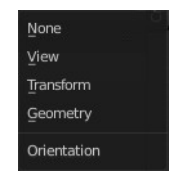

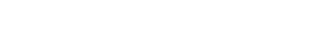

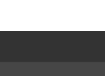

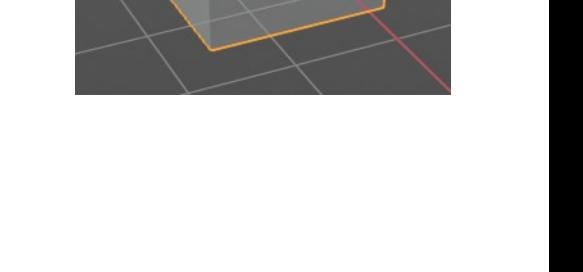

D: 0.1529 m (0.1529 m) along global Z

The value D stands for the distance of the current selected axis. This can also be two axis. Then you have two d values. The value in the brackets is then the direct distance to the starting point.

These values are always relative to the starting point. You always start with zero, regardless of the real world position.

#### <span id="page-10-0"></span>**Numerical Input**

When you move the object, and hold down the mouse and type in a value, like 20, then the movement will be performed by the value that you have typed in. In this case by 20 units in direction of the selected axis.

#### <span id="page-10-1"></span>**Move without widget**

You don't have to use the widget to move the object. You can also click aside of it, and drag the object around. The mouse turns into a move cursor. The standard behavior then is to move in screen space. When you want to move into a specific axis, then press X or Y or Z to limit the movement to this axis.

#### <span id="page-10-2"></span>*Limit Axis*

When you want to rotate a specific axis, then press X or Y or Z to limit the rotation to this axis. You usually start in global orientation. But you can change this in the Orientation settings.

By holding down the mouse button and pressing the X, Y or Z key twice you can toggle this to local. But also to other orientations. This depends in what orientation you start. With normal you can toggle that way between Normal and global.

This can be combined with the numerical input. Type in X, type in X again to

use the local space, type in 20 to move by 20 units in local orientation. Release the mouse to confirm.

#### <span id="page-10-3"></span>**Tool Settings**

#### <span id="page-10-4"></span>*Orientation*

The widget can have different orientations. The menu items should be self explaining.

#### <span id="page-10-5"></span>**Last Operator Move**

#### <span id="page-10-6"></span>*Move X, Y Z*

The position. Attention, the actual world orientation and rotation does not matter here. It always starts with a value of zero, and moves relative to this zero then. For the actual location values have a look in the sidebar in the transform panel.

11

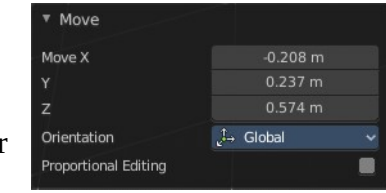

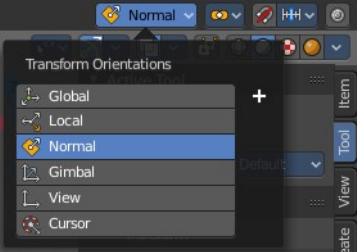

D: 0.1529 m (0.1529 m) along global Z

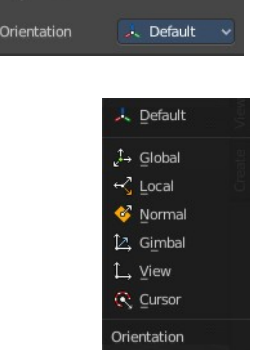

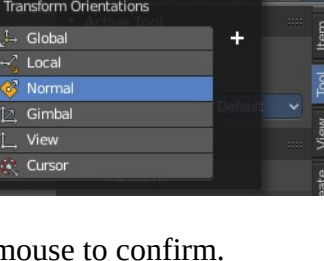

Active Tool ← Move

## <span id="page-11-1"></span>*Orientation*

The widget can have different orientations. The menu items should be self explaining.

## <span id="page-11-2"></span>*Proportional editing*

Enables proportional editing. Activating proportional editing reveals further settings.

## <span id="page-11-3"></span>**Proportional Falloff**

Adjust the falloff methods.

## <span id="page-11-4"></span>**Proportional Size**

See and adjust the falloff radius.

## <span id="page-11-7"></span>**Connected**

The proportional falloff gets calculated for connected parts only.

## <span id="page-11-5"></span>**Projected(2D)**

The proportional falloff gets calculated in the screen space. Depth doesn't play a role. When it's in the radius, then it gets calculated.

# <span id="page-11-0"></span>**Rotate**

Activates the Rotate tool. Activating the move tool also reveals a rotate widget at the object. This widget allows you to rotate the object, by using the corresponding axis.

## <span id="page-11-6"></span>**Snapping**

Holding down Ctrl activates temporary global snapping. It snaps then by 5 degrees steps.

When you use the white circle to rotate, then the widget also shows a division circle around the widget. This divisions shows even finer when you do precision rotation.

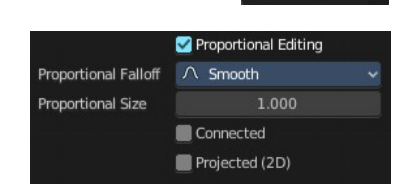

.<br>Default  $\downarrow$  Global

& Normal **【2.** Gimbal 1. View  $\hat{\mathbb{R}}$  Cursor Orientation

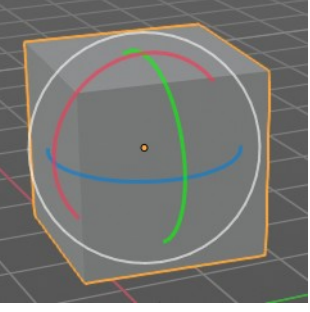

**STATISTICS** 

**XILITTII** 

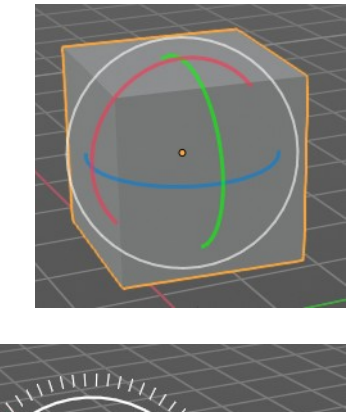

## <span id="page-12-0"></span>**Precision rotation**

When you hold down shift, then you will have a much slower but also much preciser rotation.

## <span id="page-12-1"></span>**Header Values**

When you rotate your object then you will see some values in the header, which defines the current rotation of the object. The rotation is shown in degrees.

## <span id="page-12-2"></span>**Numerical Input**

When you rotate the object, and hold down the mouse and type in a value, like 20, then the rotation will be performed by the value that you have typed in. In this case by 20 degree around the selected axis.

## <span id="page-12-3"></span>**Rotate without widget**

You don't have to use the widget to rotate the object. You can also click asides and drag the object around. A black arrow will appear. The standard behavior then is to rotate in viewport orientation.

## <span id="page-12-4"></span>*Limit Axis*

When you want to rotate a specific axis, then press  $X$  or  $Y$  or  $Z$  to limit the rotation to this axis. You usually start in global orientation. But you can change this in the Orientation settings.

By holding down the mouse button and pressing the X, Y or Z key twice you can toggle this to local. But also to other orientations. This depends in what orientation you start. With normal you can toggle that way between Normal and Global.

This can be combined with the numerical input. Type in X, type in X again to use the local space, type in 20 to rotate by 20 degree. Release the mouse to confirm.

## <span id="page-12-5"></span>*Tool Settings*

C Nom

Rot: -0.08 along normal X

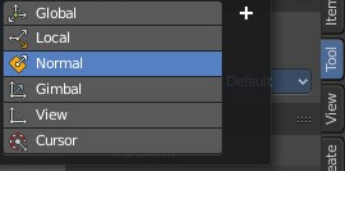

**Transform Orientations** 

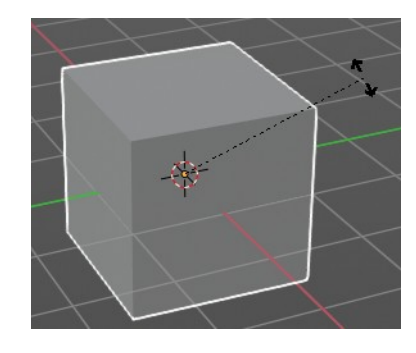

Rot: -3.57 global

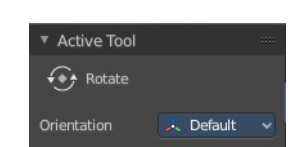

## <span id="page-13-0"></span>**Orientation**

The 3d cursor can have different orientations. The menu items should be self explaining.

## <span id="page-13-1"></span>**Last Operator Rotate**

## <span id="page-13-2"></span>*Angle*

The rotation. Attention, the actual world orientation and rotation does not matter here. It always starts with a value of zero, and rotates relative to this zero then. For the actual rotation values have a look in the sidebar in the transform panel.

## <span id="page-13-3"></span>*Axis*

Which axis to rotate.

## <span id="page-13-4"></span>*Orientation*

The widget can have different orientations. The menu items should be self explaining.

## <span id="page-13-5"></span>*Proportional editing*

Enables proportional editing. Activating proportional editing reveals further settings.

## <span id="page-13-6"></span>**Proportional Falloff**

Adjust the falloff methods.

#### <span id="page-13-7"></span>**Proportional Size** See and adjust the falloff radius.

## <span id="page-13-8"></span>**Connected**

The proportional falloff gets calculated for connected parts only.

## <span id="page-13-9"></span>**Projected(2D)**

The proportional falloff gets calculated in the screen space. Depth doesn't play a role. When it's in the radius, then it gets calculated.

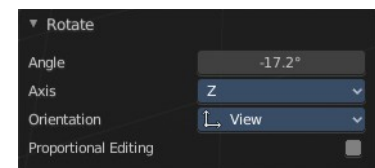

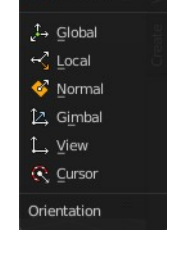

L. Default

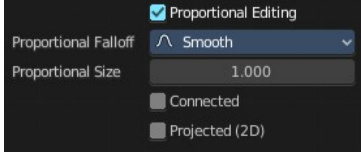

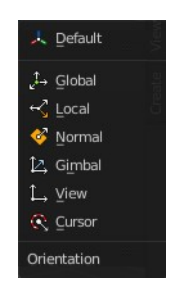

# <span id="page-14-0"></span>**Scale Tools Group**

You can use two scale tools with different widget styles.

## <span id="page-14-1"></span>**Scale**

Activates the Scale tool. Activating the scale tool also reveals a traditional scale widget at the object. This widget allows you to scale the object, by using the corresponding axis. When you click at the outer white circle and drag, then you can scale the object uniformly.

The rectangle buttons between the arrows allows you to scale in direction of the adjacent arrows. This can also be done by clicking at the tip of the arrow and holding down shift. Then you can scale the cube along the two other axis.

## <span id="page-14-2"></span>**Snapping**

Holding down Ctrl activates temporary global snapping.

## <span id="page-14-3"></span>**Precision Scale**

When you hold down shift, then you will have a much slower but also much preciser scale.

## <span id="page-14-6"></span>**Header Values**

When you scale your object then you will see some values in the header, which defines the current scale of the object.

These values are always relative to the starting point. You always start with 1, regardless of the real world scale.

## <span id="page-14-4"></span>**Numerical Input**

When you scale the object, and hold down the mouse and type in a value, like 20, then the scale will be performed by the value that you have typed in. In this case by factor 20 along the selected axis.

## <span id="page-14-5"></span>**Scale without widget**

You don't have to use the widget to scale the object. You can also click asides and drag the object around. A black arrow will appear. The standard behavior then is to scale uniformly. When you want to scale into a specific axis, then press X or Y or Z to limit the scale to this axis.

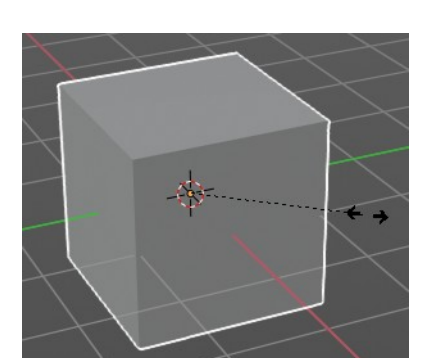

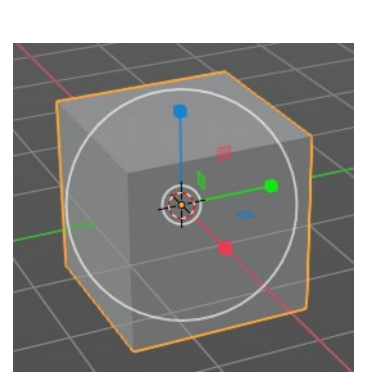

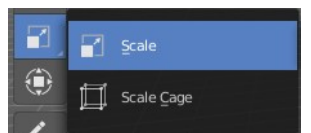

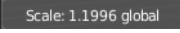

16

### <span id="page-15-0"></span>*Limit Axis*

When you want to rotate a specific axis, then press  $X$  or  $Y$  or  $Z$  to limit the scale to this axis. You usually start in global orientation. But you can change this in the Orientation settings.

By holding down the mouse button and pressing the X, Y or Z key twice you can toggle this to local. But also to other orientations. This depends in what orientation you start. With normal you can toggle that way between Normal and Global.

This can be combined with the numerical input. Hold down mouse, type in X, type in X again to use the local space, type in 20 to scale by 20 units. Release the mouse to confirm.

### <span id="page-15-1"></span>*Tool Settings*

### <span id="page-15-2"></span>**Orientation**

The 3d cursor can have different orientations. The menu items should be self explaining.

## <span id="page-15-3"></span>*Last Operator Resize*

#### <span id="page-15-4"></span>**Angle**

The rotation. Attention, the actual world orientation and rotation does not matter here. It always starts with a value of zero, and rotates relative to this zero then. For the actual rotation values have a look in the sidebar in the transform panel.

#### <span id="page-15-5"></span>**Axis**

Which axis to rotate.

#### <span id="page-15-6"></span>**Orientation**

The widget can have different orientations. The menu items should be self explaining.

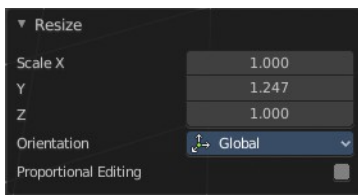

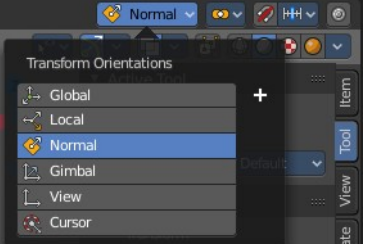

Active Tool  $\Box$  Scale Orientation

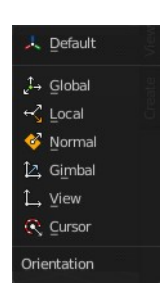

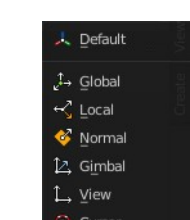

Default

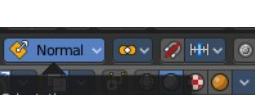

Rot: -0.08 along normal X

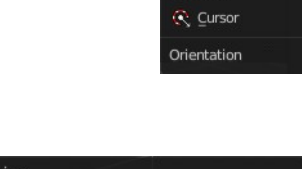

## <span id="page-16-0"></span>**Proportional editing**

Enables proportional editing. Activating proportional editing reveals further settings.

### <span id="page-16-1"></span>*Proportional Falloff*

Adjust the falloff methods.

<span id="page-16-2"></span>*Proportional Size* See and adjust the falloff radius.

### <span id="page-16-3"></span>*Connected*

The proportional falloff gets calculated for connected parts only.

### <span id="page-16-4"></span>*Projected(2D)*

The proportional falloff gets calculated in the screen space. Depth doesn't play a role. When it's in the radius, then it gets calculated.

## <span id="page-16-5"></span>**Scale Cage**

Activates the Scale tool. Activating the scale tool also reveals a scale widget in cage style at the object. This widget allows you to scale the object by clicking at the white handler points and drag them in the desired direction.

## <span id="page-16-6"></span>**Snapping**

Holding down Ctrl activates temporary global snapping.

## <span id="page-16-7"></span>**Header Values**

When you scale your object then you will see some values in the header, which defines the current scale of the object.

These values are always relative to the starting point. You always start with 1, regardless of the real world scale.

## <span id="page-16-8"></span>**Scale without widget**

You don't have to use the widget to scale the object. You can also click asides and drag the object around. A black arrow will appear. The standard behavior then is to scale uniformly. When you want to scale into a specific axis, then press X or Y or Z to limit the scale to this axis.

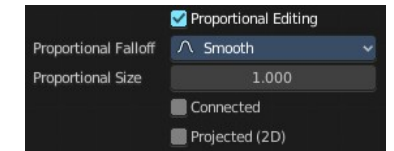

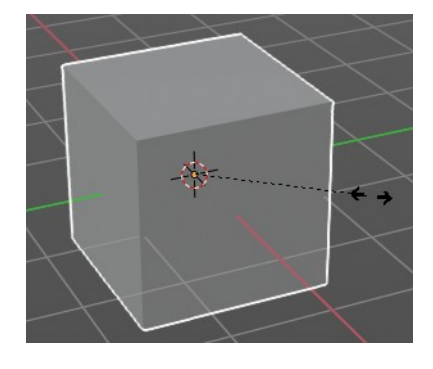

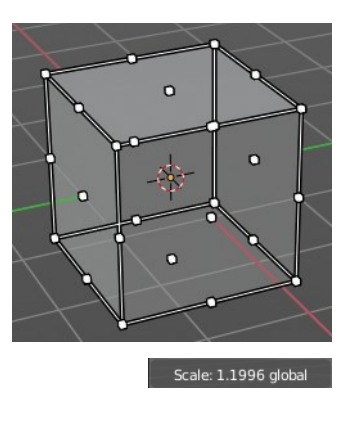

### <span id="page-17-0"></span>*Limit Axis*

When you want to rotate a specific axis, then press  $X$  or  $Y$  or  $Z$  to limit the rotation to this axis. You usually start in global orientation. But you can change this in the Orientation settings.

By holding down the mouse button and pressing the X, Y or Z key twice you can toggle this to local. But also to other orientations. This depends in what orientation you start. With normal you can toggle that way between Normal and Global.

## <span id="page-17-1"></span>*Tool Settings*

#### <span id="page-17-2"></span>**Orientation**

The 3d cursor can have different orientations. The menu items should be self explaining.

## <span id="page-17-3"></span>*Last Operator Resize*

#### <span id="page-17-4"></span>**Angle**

The rotation. Attention, the actual world orientation and rotation does not matter here. It always starts with a value of zero, and rotates relative to this zero then. For the actual rotation values have a look in the sidebar in the transform panel.

#### <span id="page-17-7"></span>**Axis**

Which axis to rotate.

#### <span id="page-17-5"></span>**Orientation**

The widget can have different orientations. The menu items should be self explaining.

### <span id="page-17-6"></span>**Proportional editing**

Enables proportional editing. Activating proportional editing reveals further settings.

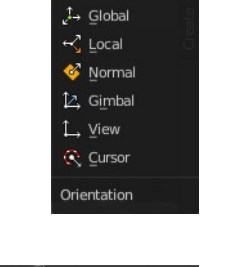

1.000 1.247

 $1.000$ 

ø

 $\downarrow^{\uparrow}$  Global

▼ Resize Scale >

Orientation

**Proportional Editing** 

 $\ddot{ }$ z

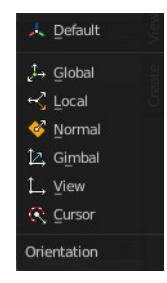

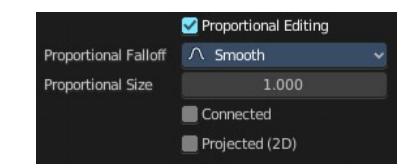

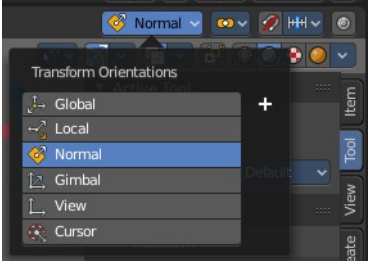

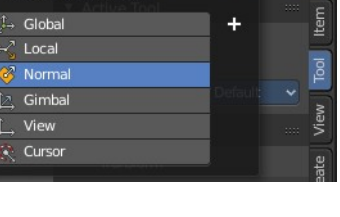

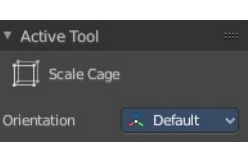

)<br>- Default

Scale: 1.1996 global

### <span id="page-18-2"></span>*Proportional Falloff*

Adjust the falloff methods.

#### <span id="page-18-3"></span>*Proportional Size*

See and adjust the falloff radius.

#### <span id="page-18-4"></span>*Connected*

The proportional falloff gets calculated for connected parts only.

#### <span id="page-18-5"></span>*Projected(2D)*

The proportional falloff gets calculated in the screen space. Depth doesn't play a role. When it's in the radius, then it gets calculated.

## <span id="page-18-0"></span>**Transform**

Transform reveals a multi transform widget with all three transform methods available at once. Move, Rotate and Scale.

The rules are the same than for the single tools, and also the last operators. Dependent of which widget part you pull here. So i won't go into detail again here.

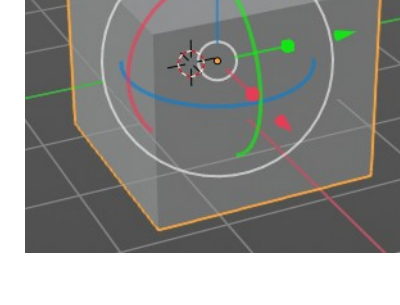

## <span id="page-18-6"></span>**Tool Settings**

### <span id="page-18-7"></span>*Drag Action*

Define what kind of transform should happen when you click not at the widget but besides, and drag the mouse.

### <span id="page-18-8"></span>*Orientation*

The 3d cursor can have different orientations. The menu items should be self explaining.

## <span id="page-18-1"></span>**Modal Operators for the Transform tools**

Every transform tool has a sub set of modal operators that extends the functionality. These modal operators are shown at the bottom in the info bar. Usually they are self explaining. But the transform tools contains a few tools that needs further explanation.

Note that these hotkeys are hardcoded, and cannot be changed in the keymap manager.

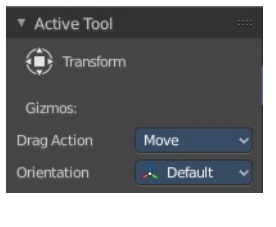

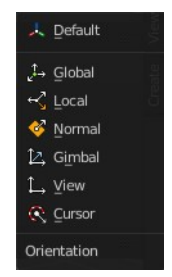

To use these tools you must start the transform operation by moving and holding the mouse. Then press one of the hotkeys to perform this operator.

## <span id="page-19-0"></span>**General transform modal tools**

O confirm  $\left[\frac{1}{2}\right]$  Cancel  $\left[\frac{X}{X}\right]$  X Axis  $\left[\frac{Y}{X}\right]$  Z Axis  $\left[\frac{A\mathbb{R}}{X}\right]$  X Plane  $\left[\frac{A\mathbb{R}}{X}\right]$  Y Plane  $\left[\frac{A\mathbb{R}}{X}\right]$  Z Plane  $\left[\frac{B}{B}\right]$  Set Snap Base  $\left[\frac{C\mathbb{R}}{B}\right]$  Snap Invert Shap Toggle W Vert/Edge Slide E Rotate R Resize ( Automatic Constraint Alt ) Automatic Constraint Plane 1 Precision Mode

### <span id="page-19-1"></span>*Confirm*

Left Mouse button confirms the tool.

## <span id="page-19-2"></span>*Cancel*

Right mouse button cancels the operation

## <span id="page-19-3"></span>*X Axis*

Constraint the transformation to the X axis.

## <span id="page-19-4"></span>*Y Axis*

Constraint the transformation to the Y axis.

## <span id="page-19-5"></span>*Z Axis*

Constraint the transformation to the Z axis.

## <span id="page-19-6"></span>*X Plane*

Constraint the transformation to the X plane. You can transform in Y Z direction.

## <span id="page-19-7"></span>*Y Plane*

Constraint the transformation to the Y plane. You can transform in X Z direction.

## <span id="page-19-8"></span>*Z Plane*

Constraint the transformation to the Z plane. You can transform in Y Z direction.

### <span id="page-19-9"></span>*Sert Snap Base*

Usually the snap base is the center of the object. This tool allows you to move the snap base to another point. The corner of another mesh for example.

Hold down B and move the mouse to the location that you want to be the snap base. The new snap base will be displayed as an orange circle.

Pressing b again while in transformation will now snap the object to this new snap base.

Note that you cannot place this tool freely, it needs geometry to snap to.

## <span id="page-19-10"></span>*Snap Invert*

Snap in incremental steps.

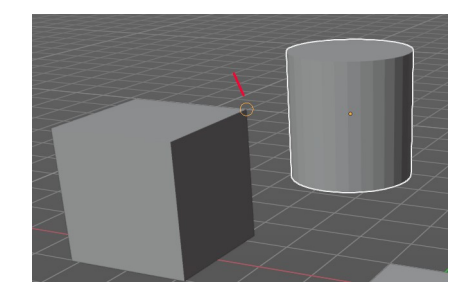

## <span id="page-20-0"></span>*Snap Toggle*

Ctrl + Tab toggles to snap in incremental steps.

## <span id="page-20-10"></span>*Automatic Constraints*

Displays all the three axis and allows you to snap to one of it to constraint the operation to this axis then.

### <span id="page-20-1"></span>*Automatic Constraints Plane*

Same as with Automatic Constraints, but this time you can snap to a plane to constraint the operation to this plane then.

### <span id="page-20-2"></span>*Precision Mode*

Activates the precision mode to allow much more accurate transform operations.

## <span id="page-20-3"></span>**Move tool in Object mode**

### <span id="page-20-4"></span>*Rotate*

Rotate around the chosen axis instead of moving the selection. When you didn't use one of the widget arrows then it rotates towards the mouse.

### <span id="page-20-5"></span>*Resize*

Resize along the chosen axis instead of moving the selection. When you didn't use one of the widget arrows then it scales towards the mouse.

## <span id="page-20-6"></span>**Move Tool in Edit mode**

## <span id="page-20-7"></span>**Vert/Edge Slide**

Edit Mode with the move tool. Slide the selected edges or vertices along their corner or face.

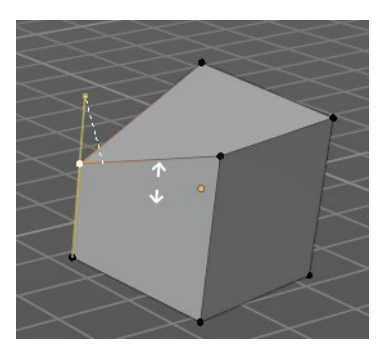

## <span id="page-20-8"></span>*Rotate*

Rotate the selection around the chosen axis instead of moving the selection. When you didn't use one of the widget arrows then it rotates towards the mouse.

### <span id="page-20-9"></span>*Resize*

Resize the selection along the chosen axis instead of moving the selection. When you didn't use one of the widget arrows then it scales towards the mouse.

## <span id="page-21-0"></span>**Rotate Tool in Object mode**

### <span id="page-21-1"></span>*Move*

Move around the chosen axis instead of rotating the selection. When you didn't use one of the widget arrows then it moves towards the mouse.

## <span id="page-21-2"></span>*Trackball*

Use trackball rotation.

## <span id="page-21-3"></span>*Resize*

Resize along the chosen axis instead of moving the selection. When you didn't use one of the widget arrows then it scales towards the mouse.

## <span id="page-21-4"></span>**Rotate Tool in Edit mode**

### <span id="page-21-5"></span>*Move*

Move the selection around the chosen axis instead of rotating the selection. When you didn't use one of the widget arrows then it moves towards the mouse.

## <span id="page-21-6"></span>*Trackball*

Use trackball rotation.

### <span id="page-21-7"></span>*Resize*

Resize the selection along the chosen axis instead of moving the selection. When you didn't use one of the widget arrows then it scales towards the mouse.

## <span id="page-21-8"></span>*Rotate Normals*

Rotates the normals instead of the selection. Note that it might be a good idea to turn on display normals in the overlays.

## <span id="page-21-9"></span>**Scale Tool in Object mode and Edit Mode**

### <span id="page-21-10"></span>*Move*

Move around the chosen axis instead of scaling the selection. When you didn't use one of the widget arrows then it moves towards the mouse.

## <span id="page-21-11"></span>*Rotate*

Rotate around the chosen axis instead of scaling the selection. When you didn't use one of the widget arrows then it rotates towards the mouse.

23

# <span id="page-22-0"></span>**Annotate Tools group**

The annotation tool is available in multiple editors. With this tool you can write notes at the screen. The annotate tools is the little brother of the grease pencil objects.

Further settings for annotate can be found in the sidebar. Here you can also remove an annotation when you don't

longer need it. And here you can also adjust the size of the stroke.

## <span id="page-22-1"></span>**Annotate tool**

Draw free-hand strokes in the main window.

## <span id="page-22-4"></span>**Tool Settings**

The tool settings for the Annotate tool.

### <span id="page-22-3"></span>*Note*

<span id="page-22-2"></span>*Color*

Clicking at the Note drop down box reveals a panel with further settings. It's the same content than in the annotations in the View tab.

Clicking at the left color field reveals a color picker. Define the color for the annotation stroke.

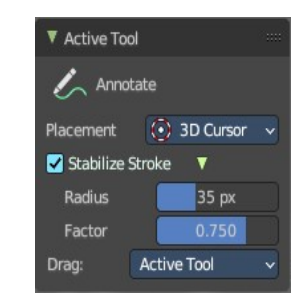

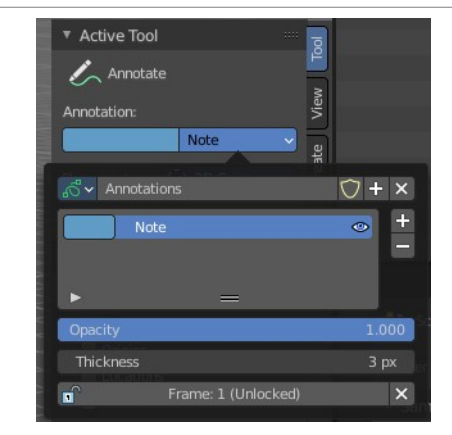

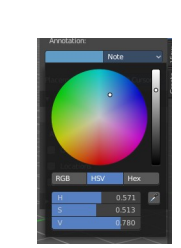

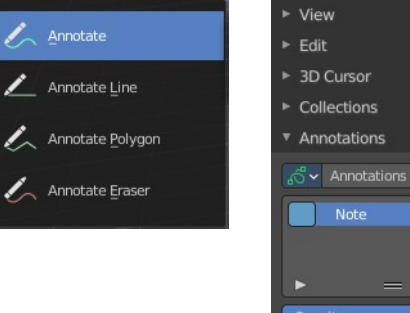

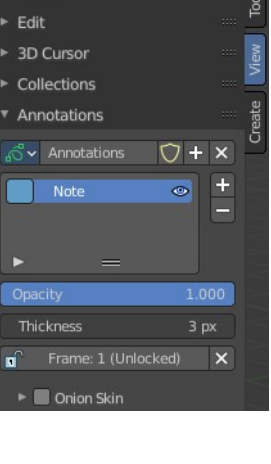

#### <span id="page-23-0"></span>**Annotations list**

Add, remove and rename new annotations.

#### <span id="page-23-1"></span>**Edit Box**

The name of the current annotation. You can rename the annotation to your needs here.

#### <span id="page-23-2"></span>**Fake User**

Assign a fake user to this annotation. Fake users is an odd concept to keep data in the scene even if it has no user somewhere. The fake user is then a dummy user so that the object is not deleted when saving the scene.

#### <span id="page-23-3"></span>**Add Annotation**

Add a new annotation.

#### <span id="page-23-4"></span>**Remove Annotation**

Delete the annotation.

<span id="page-23-5"></span>**Active Layer Index** The list of annotation layers.

<span id="page-23-6"></span>**Add Annotation Layer** Add a new annotation layer.

#### <span id="page-23-7"></span>**Remove Annotation Layer**

Remove the selected annotation layer.

#### <span id="page-23-8"></span>**Opacity**

The opacity of the stroke.

#### <span id="page-23-9"></span>**Thickness**

The thickness of the annotation stroke.

#### <span id="page-23-10"></span>**Frame Locked/Unlocked**

Lock frame displayed by current layer. This toggles whether the active layer is the only one that can be edited.

#### <span id="page-23-11"></span>**Delete Active Frame**

Deletes the active frame from the active grease pencil layer.

#### <span id="page-23-12"></span>*Placement*

Define how annotation strokes are aligned in the 3d space.

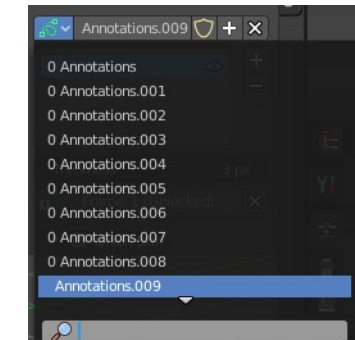

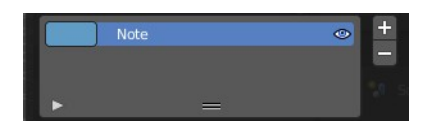

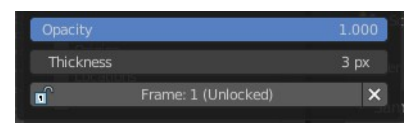

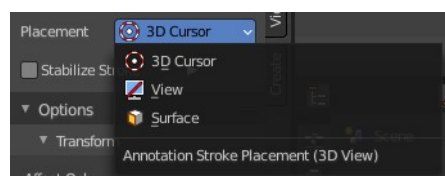

## <span id="page-24-1"></span>*Stabilize Stroke*

Helper to draw smooth and clean lines. Pressing shift inverts the effect.

#### <span id="page-24-2"></span>**Radius**

The radius for the stroke stabilization.

#### <span id="page-24-3"></span>**Factor**

Stabilizer stroke factor. Higher values gives a smoother stroke.

### <span id="page-24-4"></span>*Drag*

Define what kind of transform should happen when you click not at the widget but besides, and drag the mouse.

## <span id="page-24-0"></span>**Annotate Line**

Click and drag to create a line.

## <span id="page-24-5"></span>**Tool Settings**

The tool settings for the Annotate tool.

### <span id="page-24-6"></span>*Placement*

Define how annotation strokes are aligned in the 3d space.

### <span id="page-24-7"></span>*Style Start*

The stroke start style. With an arrow for example you place an arrow at the start of the stroke.

#### <span id="page-24-8"></span>*End*

The stroke end style. With an arrow for example you place an arrow at the end of the stroke.

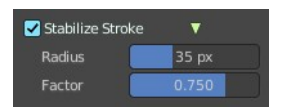

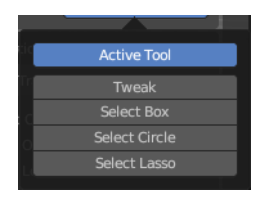

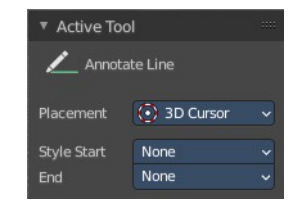

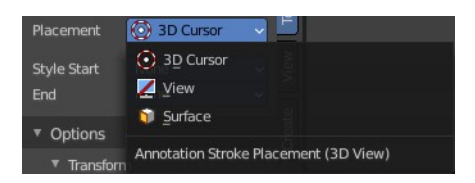

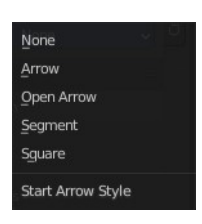

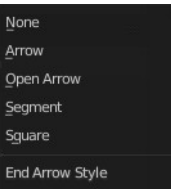

# <span id="page-25-0"></span>**Annotate Polygon**

Click multiple times to create multiple connected lines. The current polygon is finished when Esc or RMB is pressed.

## <span id="page-25-1"></span>*Tool Settings*

The tool settings for AnnotatePolygon.

## <span id="page-25-2"></span>**Color**

Clicking at the left color field reveals a color picker. Define the color for the annotation stroke.

#### <span id="page-25-3"></span>*Note*

Clicking at the Note drop down box reveals a panel with further settings. It's the same content than in the annotations in the View tab.

### <span id="page-25-4"></span>**Annotations list**

Add, remove and rename new annotations.

#### <span id="page-25-5"></span>**Edit Box**

The name of the current annotation. You can rename the annotation to your needs here.

#### <span id="page-25-6"></span>**Fake User**

Assign a fake user to this annotation. Fake users is an odd concept to keep data in

the scene even if it has no user somewhere. The fake user is then a dummy user so that the object is not deleted when saving the scene.

#### <span id="page-25-7"></span>**Add Annotation**

Add a new annotation.

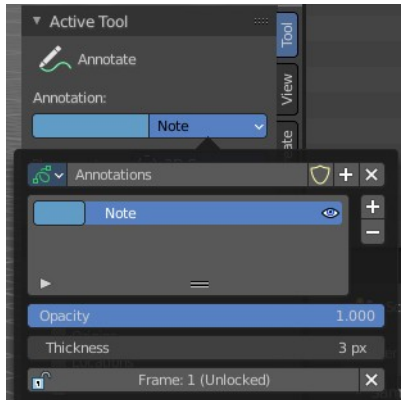

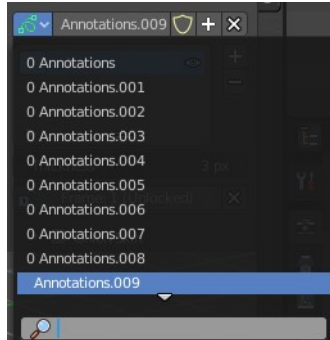

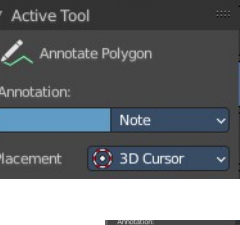

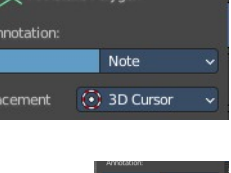

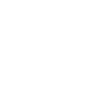

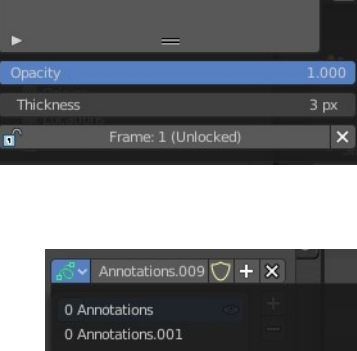

## <span id="page-26-1"></span>**Remove Annotation**

Delete the annotation.

<span id="page-26-2"></span>**Active Layer Index** The list of annotation layers.

<span id="page-26-3"></span>**Add Annotation Layer** Add a new annotation layer.

## <span id="page-26-4"></span>**Remove Annotation Layer**

Remove the selected annotation layer.

<span id="page-26-5"></span>**Opacity** The opacity of the stroke.

<span id="page-26-6"></span>**Thickness** The thickness of the annotation stroke.

## <span id="page-26-7"></span>**Frame Locked/Unlocked**

Lock frame displayed by current layer. This toggles whether the active layer is the only one that can be edited.

## <span id="page-26-8"></span>**Delete Active Frame**

Deletes the active frame from the active grease pencil layer.

## <span id="page-26-9"></span>*Placement*

Define how annotation strokes are aligned in the 3d space.

# <span id="page-26-0"></span>**Annotate Eraser**

Click and drag to remove annotate lines.

## <span id="page-26-10"></span>*Tool Settings*

<span id="page-26-11"></span>**Radius** The radius of the eraser pencil.

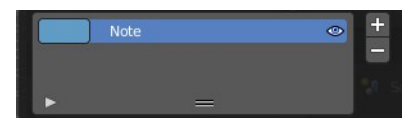

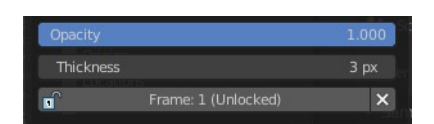

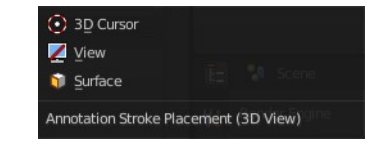

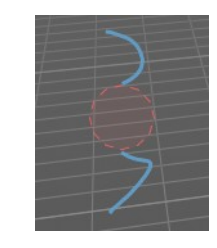

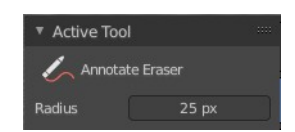

## <span id="page-27-0"></span>**Measure**

Measure allows you to draw measure lines into the view.

The measure tool has a few options, which are described in the tool tip.

New measure lines gets created by left clicking and dragging.

When you change the tool then the measure lines becomes visible. But they are not removed. When you activate the measure tool then they reappear.

### <span id="page-27-2"></span>**Restrict to global axis**

You can constraint the measure tool to a single global axis by pressing the corresponding X Y or Z key once while holding down the mouse.

To escape this constraint, press the axis key twice again.

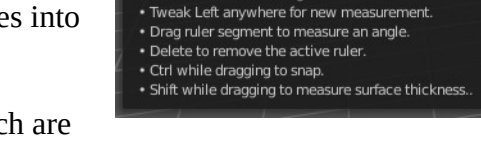

Measure distance and angles

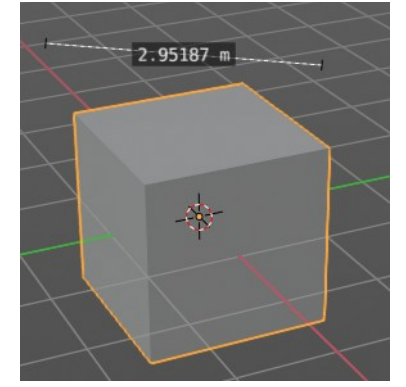

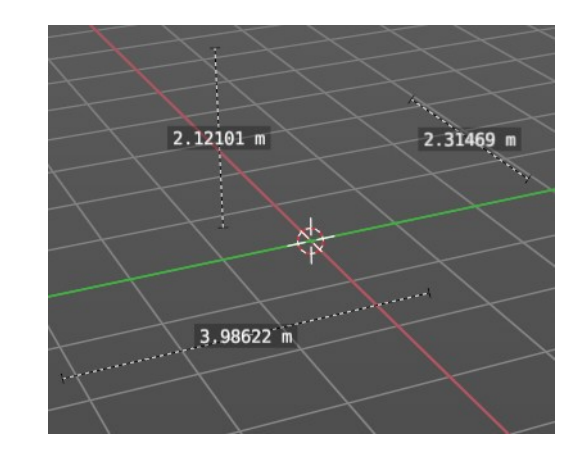

### <span id="page-27-3"></span>**Measuring angles**

When you want to measure an angle, first create a straight measure line. Then grab it in the middle to drag out a new point at the line. Then align everything proper.

### <span id="page-27-5"></span>**Snapping**

Holding down Ctrl activates temporary global snapping.

### <span id="page-27-4"></span>**Delete measure lines**

Select them and press delete. When you have selected an angle point then first this angle point gets deleted. You need to have to select an endpoint to make the whole stroke active.

# <span id="page-27-1"></span>**Primitives Add tools group**

This tools appears in object and edit mode with the correct object types. The tools allows you to create primitives by dragging with the mouse. First you create a ground plane by dragging a rectangle. Then you release the mouse and drag the mouse upwards to create the third dimension of it. And a left click makes the object real then.

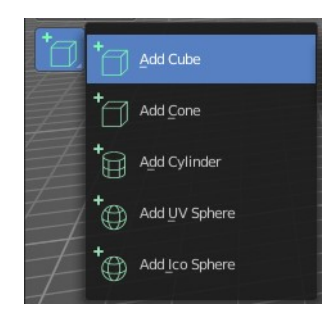

 $100^{\circ}$ 

You can choose between five primitive types. Cube, Cone, Cylinder, UV Sphere and Icosphere.

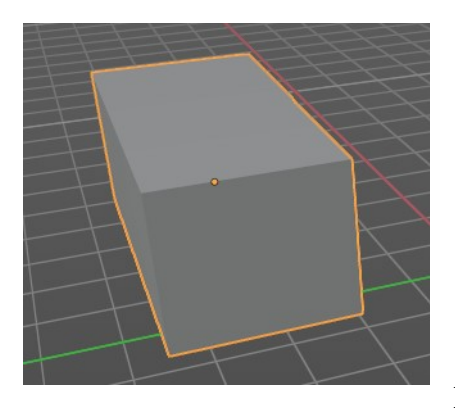

By default the ground plane starts to scale from one of the edges.

Holding down ALT key while dragging scales from the center instead of the default corner.

Holding down Shift key while dragging allows you to scale uniformly.

Holding down CTRL while dragging snaps to other objects.

## <span id="page-28-0"></span>**Add Cube**

Adds a cube primitive.

<span id="page-28-1"></span>*Tool Settings*

#### <span id="page-28-2"></span>**Depth**

<span id="page-28-3"></span>*Position*

How to position the primitive.

<span id="page-28-4"></span>**Surface**

Start placing on the surface. The 3d cursor acts as a fallback.

#### <span id="page-28-5"></span>**3D Cursor Plane**

Start placement using a point that is projected at the selected axis at the 3d cursor position

#### <span id="page-28-6"></span>**3D Cursor View**

Start placement using the mouse cursor projected onto the view plane.

#### <span id="page-28-7"></span>*Orientation*

In which orientation the new object to create.

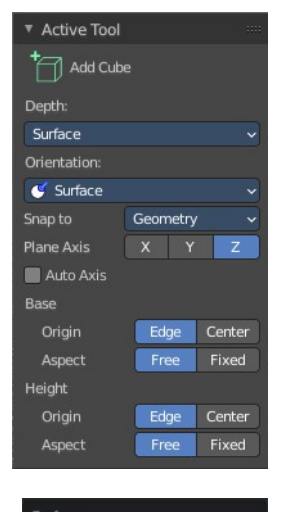

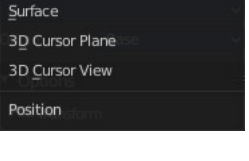

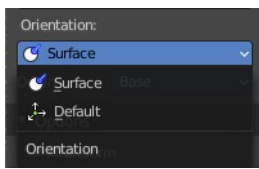

#### <span id="page-29-0"></span>*Snap To*

The target for snapping. Geometry snaps to existing mesh geometry. Default snaps to the ground.

#### <span id="page-29-1"></span>*Plane Axis*

What plane axis to use.

#### <span id="page-29-2"></span>*Auto Axis*

Select the closest axis when placing objects. Surface overrides.

#### <span id="page-29-3"></span>*Base*

#### <span id="page-29-4"></span>**Origin**

From where to scale the primitive. From one of its corners or from the center.

#### <span id="page-29-5"></span>**Aspect**

Scale uniformly or in drag direction.

#### <span id="page-29-6"></span>*Height*

#### <span id="page-29-7"></span>**Origin**

From where to scale the primitive. From one of its corners or from the center.

#### <span id="page-29-8"></span>**Aspect**

Scale uniformly or in drag direction.

#### <span id="page-29-9"></span>*Last Operator Add Cube Panel*

Size is in real the size of the Cube. **Generate UV's** creates UV's for this primitive. **Align to view** aligns the geometry to the chosen view. World, View or 3D cursor. **Location** defines the location of the Cube. **Rotation** defines the rotation of the Cube.

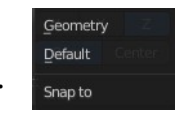

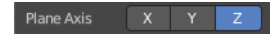

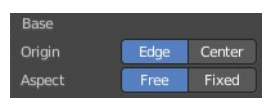

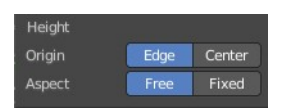

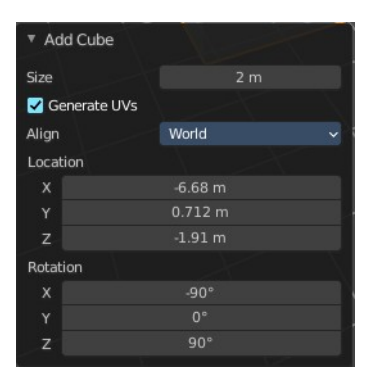

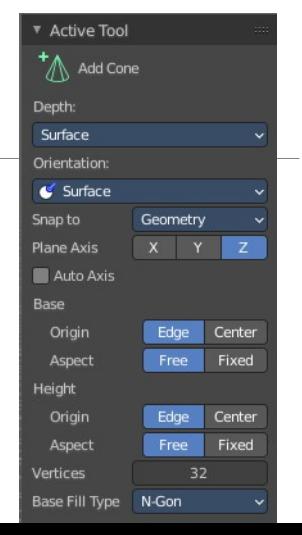

## <span id="page-29-10"></span>**Add Cone**

Adds a cone primitive.

## <span id="page-30-0"></span>*Tool Settings*

#### <span id="page-30-1"></span>**Depth**

<span id="page-30-14"></span>*Position* How to position the primitive.

#### <span id="page-30-2"></span>**Surface**

Start placing on the surface. The 3d cursor acts as a fallback.

#### <span id="page-30-3"></span>**3D Cursor Plane**

Start placement using a point that is projected at the selected axis at the 3d cursor position

#### <span id="page-30-4"></span>**3D Cursor View**

Start placement using the mouse cursor projected onto the view plane.

#### <span id="page-30-5"></span>*Orientation*

In which orientation the new object to create.

#### <span id="page-30-6"></span>*Snap To*

The target for snapping. Geometry snaps to existing mesh geometry. Default snaps to the ground.

#### <span id="page-30-7"></span>*Plane Axis*

What plane axis to use.

#### <span id="page-30-8"></span>*Auto Axis*

Select the closest axis when placing objects. Surface overrides.

#### <span id="page-30-9"></span>*Base*

#### <span id="page-30-10"></span>**Origin**

From where to scale the primitive. From one of its corners or from the center.

#### <span id="page-30-11"></span>**Aspect**

Scale uniformly or in drag direction.

#### <span id="page-30-12"></span>*Height*

#### <span id="page-30-13"></span>**Origin**

From where to scale the primitive. From one of its corners or from the center.

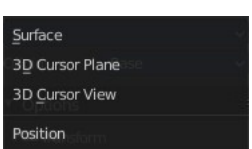

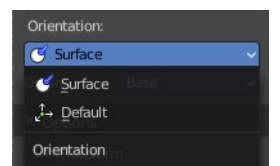

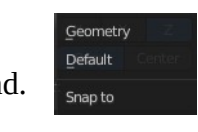

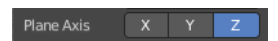

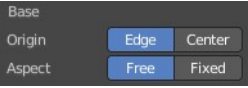

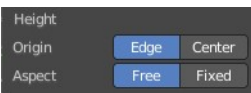

#### <span id="page-31-0"></span>**Aspect**

Scale uniformly or in drag direction.

#### <span id="page-31-1"></span>*Vertices*

The number of vertices for the cone ground plane.

#### <span id="page-31-2"></span>*Base Fill Type*

Defines how the Base face is filled. Nothing means you have no base face. N-Gon means that the base face is an N-Gon face. Triangle Fan means that the base face is triangulated.

### <span id="page-31-3"></span>*Last Operator Add Cone Panel*

**Vertices** defines of how much vertices the circle is made. **Radius 1** defines the base radius of the Cone. **Radius 2** defines the top radius of the Cone. **Depth** defines the length of the Cone.

**Base Fill Type** defines how the Base face is filled.

- Nothing means you have no base face.
- N-Gon means that the base face is an N-Gon face.
- Triangle Fan means that the base face is triangulated.

**Generate UV's** creates UV's for this primitive.

**Align to view** aligns the geometry to the chosen view. World, View or 3D cursor.

**Location** defines the location of the Cone.

**Rotation** defines the rotation of the Cone.

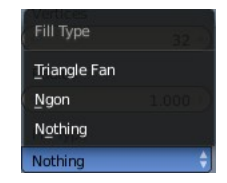

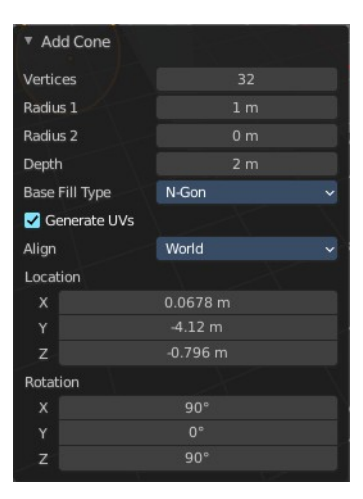

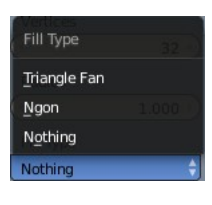

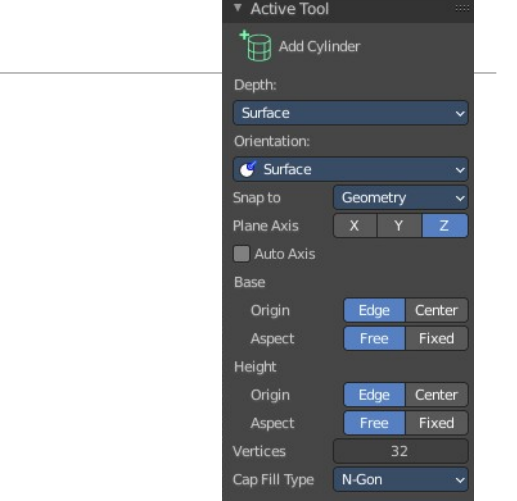

## <span id="page-31-4"></span>**Add Cylinder**

Adds a cylinder primitive.

## <span id="page-32-0"></span>*Tool Settings*

#### <span id="page-32-1"></span>**Depth**

<span id="page-32-2"></span>*Position* How to position the primitive.

#### <span id="page-32-3"></span>**Surface**

Start placing on the surface. The 3d cursor acts as a fallback.

#### <span id="page-32-4"></span>**3D Cursor Plane**

Start placement using a point that is projected at the selected axis at the 3d cursor position

#### <span id="page-32-5"></span>**3D Cursor View**

Start placement using the mouse cursor projected onto the view plane.

#### <span id="page-32-14"></span>*Orientation*

In which orientation the new object to create.

#### <span id="page-32-6"></span>*Snap To*

The target for snapping. Geometry snaps to existing mesh geometry. Default snaps to the ground.

#### <span id="page-32-7"></span>*Plane Axis*

What plane axis to use.

#### <span id="page-32-8"></span>*Auto Axis*

Select the closest axis when placing objects. Surface overrides.

#### <span id="page-32-9"></span>*Base*

#### <span id="page-32-10"></span>**Origin**

From where to scale the primitive. From one of its corners or from the center.

#### <span id="page-32-11"></span>**Aspect**

Scale uniformly or in drag direction.

#### <span id="page-32-12"></span>*Height*

#### <span id="page-32-13"></span>**Origin**

From where to scale the primitive. From one of its corners or from the center.

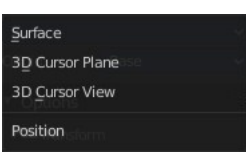

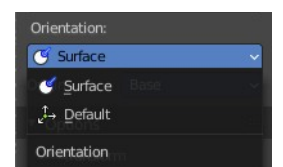

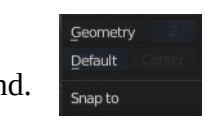

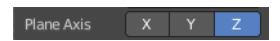

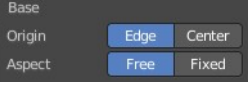

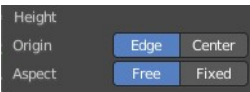

#### <span id="page-33-0"></span>**Aspect**

Scale uniformly or in drag direction.

#### <span id="page-33-1"></span>*Vertices*

The number of vertices.

**Cap Fill Type** defines how the cap face is filled.

- Nothing means you have no face at the top and the bottom of the Cylinder.
- N-Gon means that the cap face is an N-Gon face.
- Triangle Fan means that the cap face is triangulated.

### <span id="page-33-2"></span>*Last Operator Add Circle Panel*

**Vertices** defines of how much vertices the circle is made. **Radius** defines the radius of the Cylinder. **Depth** defines the length of the Cylinder.

**Cap Fill Type** defines how the cap face is filled.

- Nothing means you have no face at the top and the bottom of the Cylinder.

- N-Gon means that the cap face is an N-Gon face.
- Triangle Fan means that the cap face is triangulated.

**Generate UV's** creates UV's for this primitive.

**Align to view** aligns the geometry to the chosen view. World, View or 3D cursor.

**Location** defines the location of the Cylinder.

**Rotation** defines the rotation of the Cylinder.

<span id="page-33-4"></span><span id="page-33-3"></span>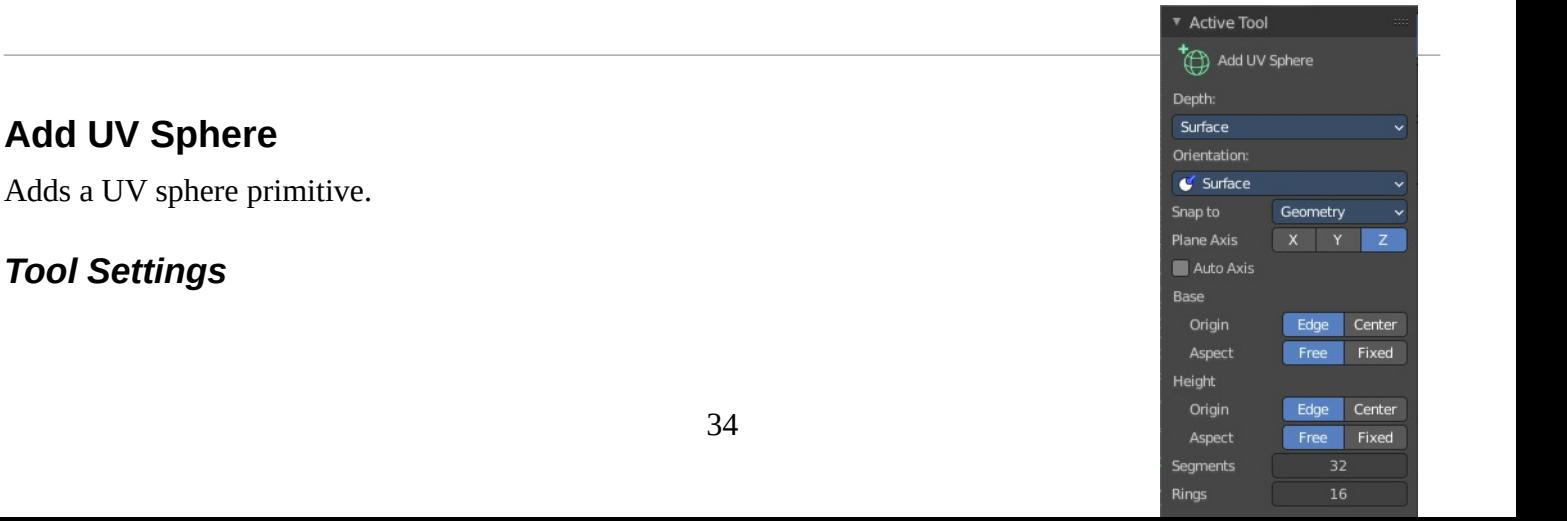

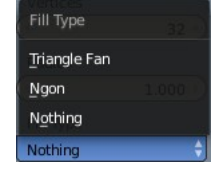

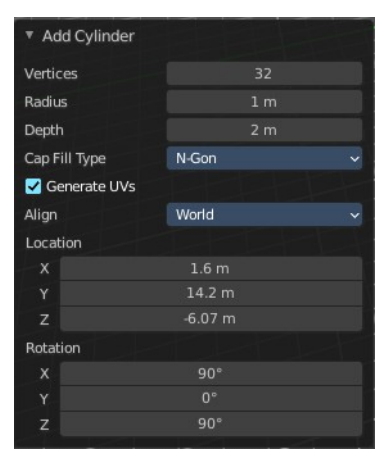

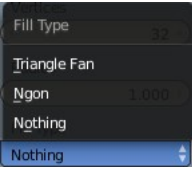

#### <span id="page-34-0"></span>**Depth**

<span id="page-34-1"></span>*Position* How to position the primitive.

#### <span id="page-34-2"></span>**Surface**

Start placing on the surface. The 3d cursor acts as a fallback.

#### <span id="page-34-3"></span>**3D Cursor Plane**

Start placement using a point that is projected at the selected axis at the 3d cursor position

#### <span id="page-34-4"></span>**3D Cursor View**

Start placement using the mouse cursor projected onto the view plane.

#### <span id="page-34-5"></span>*Orientation*

In which orientation the new object to create.

#### <span id="page-34-6"></span>*Snap To*

The target for snapping. Geometry snaps to existing mesh geometry. Default snaps to the ground.

#### <span id="page-34-7"></span>*Plane Axis*

What plane axis to use.

#### <span id="page-34-8"></span>*Auto Axis*

Select the closest axis when placing objects. Surface overrides.

#### <span id="page-34-9"></span>*Base*

#### <span id="page-34-11"></span>**Origin**

From where to scale the primitive. From one of its corners or from the center.

#### <span id="page-34-10"></span>**Aspect**

Scale uniformly or in drag direction.

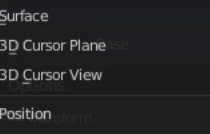

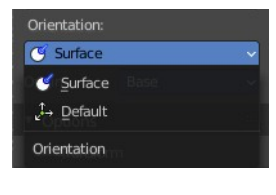

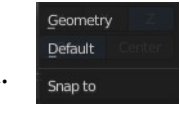

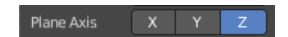

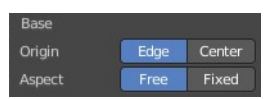

#### <span id="page-35-0"></span>*Height*

#### <span id="page-35-1"></span>**Origin**

From where to scale the primitive. From one of its corners or from the center.

#### <span id="page-35-2"></span>**Aspect**

Scale uniformly or in drag direction.

#### <span id="page-35-3"></span>*Segments*

Defines of how much segments the sphere has vertically.

#### <span id="page-35-4"></span>*Rings*

Defines how much rings the sphere has horizontally.

## <span id="page-35-5"></span>*Last Operator Add UV Sphere Panel*

**Segments** defines of how much segments the sphere has vertically. **Rings** defines how much rings the sphere has horizontally. **Size** defines the radius of the UV Sphere. **Generate UV's** creates UV's for this primitive. **Align to view** aligns the geometry to the chosen view. World, View or 3D cursor. **Location** defines the location of the Sphere.

**Rotation** defines the rotation of the Sphere.

## <span id="page-35-6"></span>**Add Icosphere**

Adds an icosphere primitive.

## <span id="page-35-7"></span>*Tool Settings*

#### <span id="page-35-8"></span>**Depth**

<span id="page-35-9"></span>*Position*

How to position the primitive.

<span id="page-35-10"></span>**Surface**

Start placing on the surface. The 3d cursor acts as a fallback.

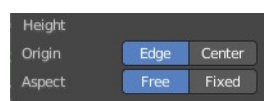

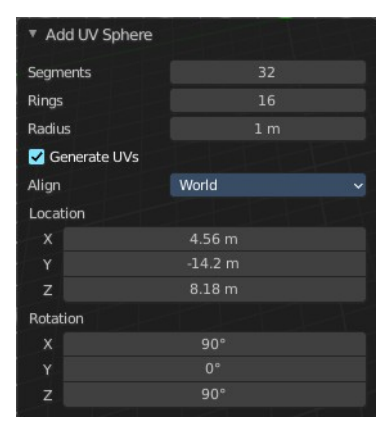

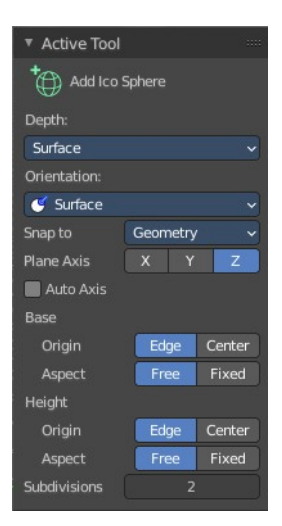

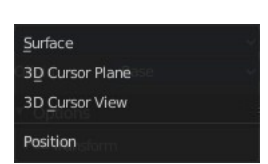

#### <span id="page-36-0"></span>**3D Cursor Plane**

Start placement using a point that is projected at the selected axis at the 3d cursor position

#### <span id="page-36-1"></span>**3D Cursor View**

Start placement using the mouse cursor projected onto the view plane.

#### <span id="page-36-2"></span>*Orientation*

In which orientation the new object to create.

#### <span id="page-36-3"></span>*Snap To*

The target for snapping. Geometry snaps to existing mesh geometry. Default snaps to the ground.

#### <span id="page-36-4"></span>*Plane Axis*

What plane axis to use.

#### <span id="page-36-5"></span>*Auto Axis*

Select the closest axis when placing objects. Surface overrides.

#### <span id="page-36-6"></span>*Base*

#### <span id="page-36-7"></span>**Origin**

From where to scale the primitive. From one of its corners or from the center.

#### <span id="page-36-8"></span>**Aspect**

Scale uniformly or in drag direction.

#### <span id="page-36-9"></span>*Height*

#### <span id="page-36-10"></span>**Origin**

From where to scale the primitive. From one of its corners or from the center.

#### <span id="page-36-12"></span>**Aspect**

Scale uniformly or in drag direction.

#### <span id="page-36-11"></span>*Subdivisions*

The subdivision level of the Ico Sphere.

### <span id="page-36-13"></span>*Last Operator Add Ico Sphere Panel*

**Subdivisions** defines the subdivision level of the Ico Sphere. **Size** defines the radius of the Ico Sphere. **Generate UV's** creates UV's for this primitive. **Align to view** aligns the geometry to the chosen view. World, View or 3D cursor.

**Location** defines the location of the Sphere.

**Rotation** defines the rotation of the Sphere.

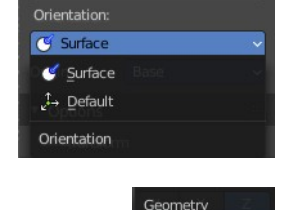

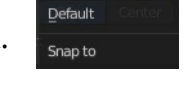

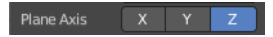

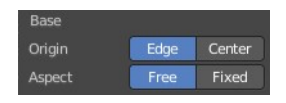

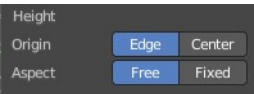

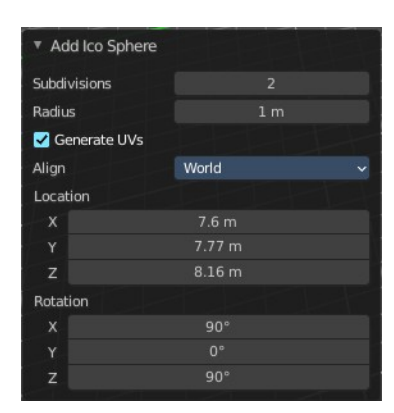